# Prepar3D V3.3+/V4.1+/V5.0+ Addon Organizer

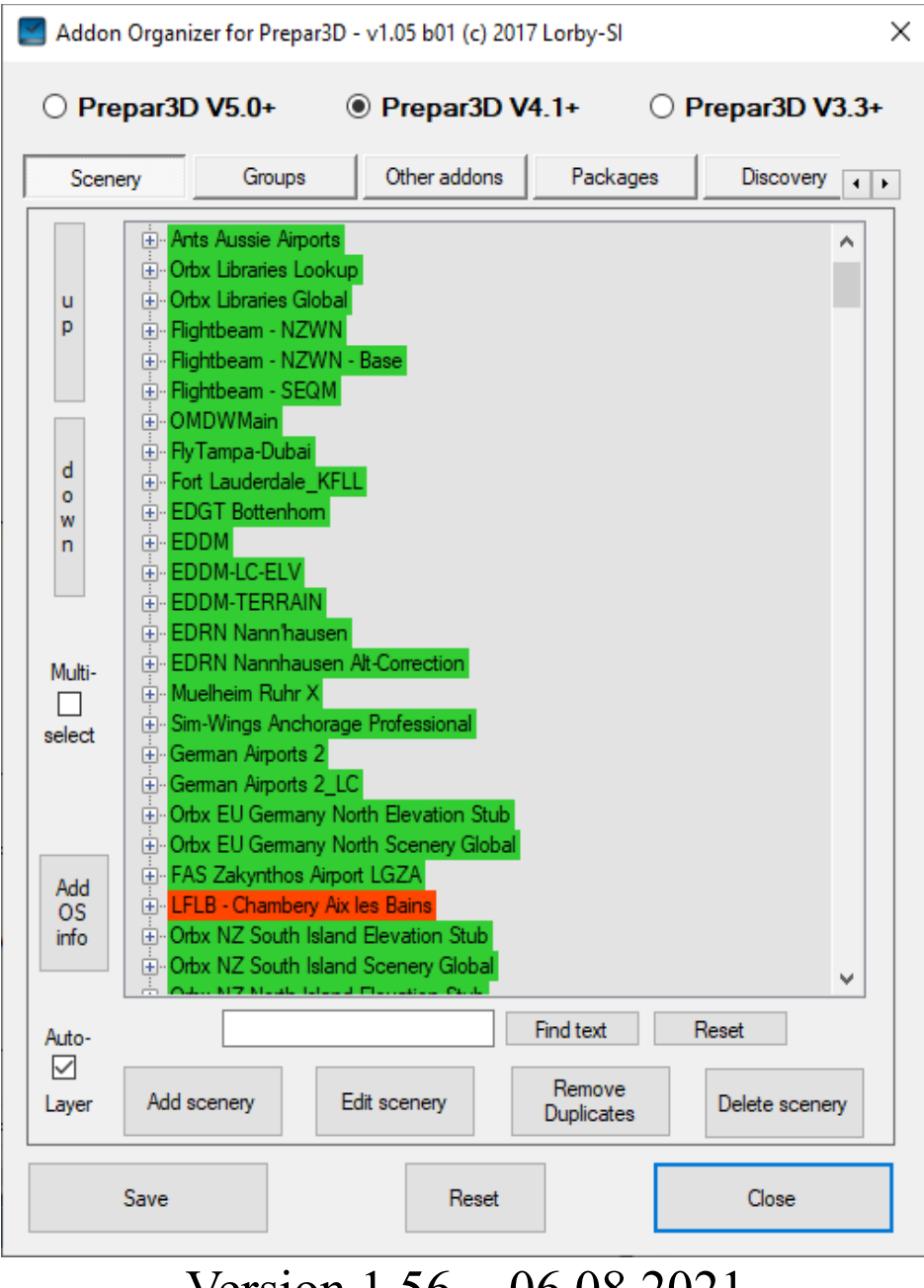

Version 1.56 - 06.08.2021 © 2017 Lorby-SI [http://lorby-si.weebly.com](http://firefighterx.weebly.com/)

# 1. Overview

# 2. Installation

- 2.1. Distribution
- 2.2. Installation
- 2.3. Microsoft .Net 4.6.2

# 3. Operations

- 3.1. Main Window
- 3.2. Enabling/Disabling addons
- 3.3. Scenery Layers
- 3.4. Managing scenery
- 3.5. Scenery groups
- 3.6. Managing other addons
- 3.7. Package view
- 3.8. Discovery paths
- 3.9. Backup and Restore
- 3.10. Tools
- 3.11. Settings
- 3.12. Command line options

# 4. Disclaimer

# 1. Overview

The Prepar3D V3.3+/V4/V5 Addon Organizer (P4AO) is a simple application that will manage addons to your simulator with external XML files, as recommended by Lockheed Martin.

You can:

- Add or delete scenery and other addons
- Activate and deactivate existing addons
- Manipulate the order of your addon packages
- Change scenery layering
- Make a backup of your addon configuration files and restore it
- Import a scenery.cfg from a previous P3D/FSX installation
- Export the complete library in scenery.cfg format for other scenery related addons to use that have not been updated to P3D V3.3+/V4 yet.
- Export all SimObjects paths to a simobjects.cfg file for other addons that for example need to find all aircraft.
- Compare checkpoints created with this app at different points in time, checking for changes to the simulators files.

Automatic backup:

The P4AO will always create two backup files for each of the files that it alters:

- The original file is renamed to "\*.orig"
- The last version before the change is saved as "\*.P4AOBAK"

# 2. Installation

### **2.1 Distribution**

P4AO is distributed as a self-extracting installer package:

– *AddonOrganizer\_Install\_P3D.exe*

# **2.2 Installation**

Double click on the installer file. The program will be installed by default into a subdirectory of your Documents folder.

Running the installer:

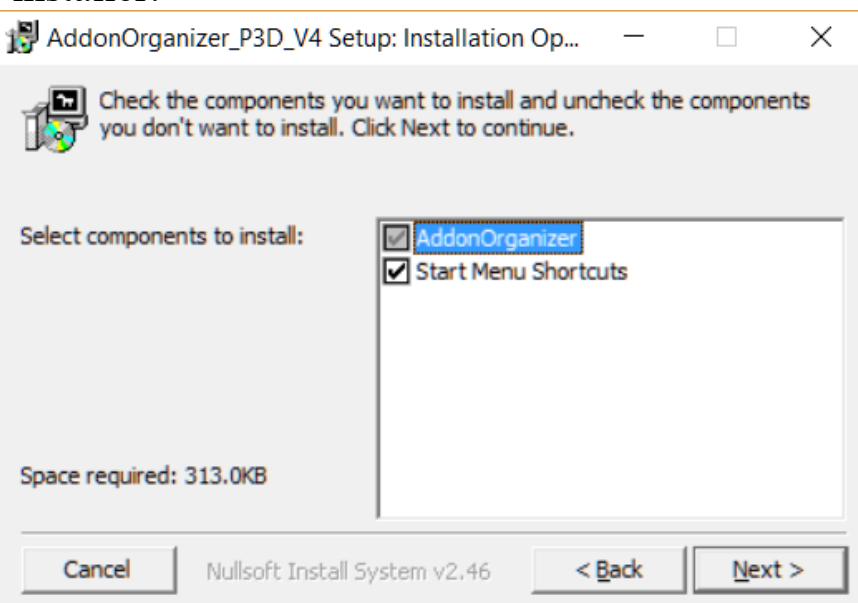

On the first page you may select optional installation targets:

- "Start Menu Shortcuts": P4AO will be added to your Start Menu (advised)
- On the next page you choose the installation path for P4AO. **THIS IS NOT THE PATH TO YOUR SIMULATOR DIRECTORY!**

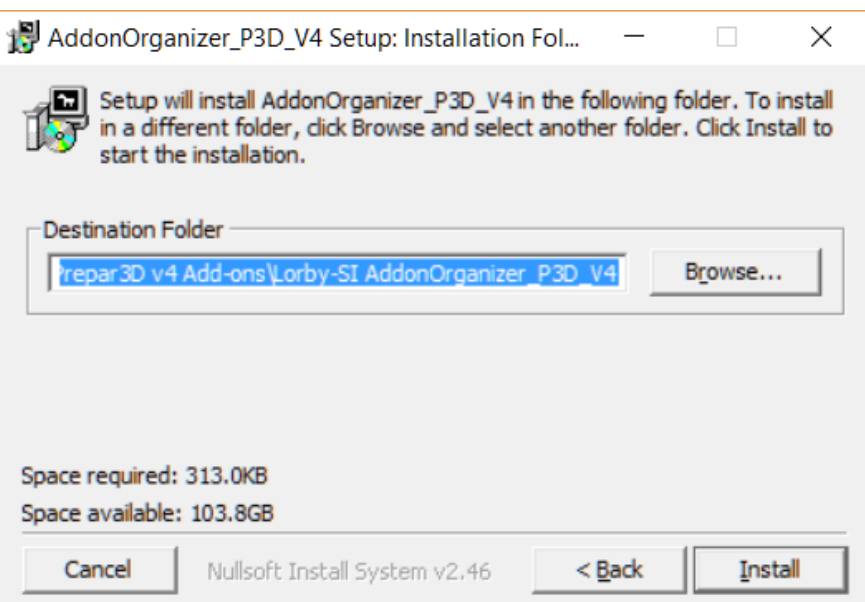

– Selecting "Install" will begin the installation

#### **2.3 Microsoft .Net 4.6.2**

To run the P4AO it is required that you have at least Microsoft .Net 4.6.2 installed on your computer:

[https://www.microsoft.com/net/download/dotnet-framework](https://www.microsoft.com/net/download/dotnet-framework-runtime/net462)[runtime/net462](https://www.microsoft.com/net/download/dotnet-framework-runtime/net462)

# 3. Operations

# **3.1 Main Window**

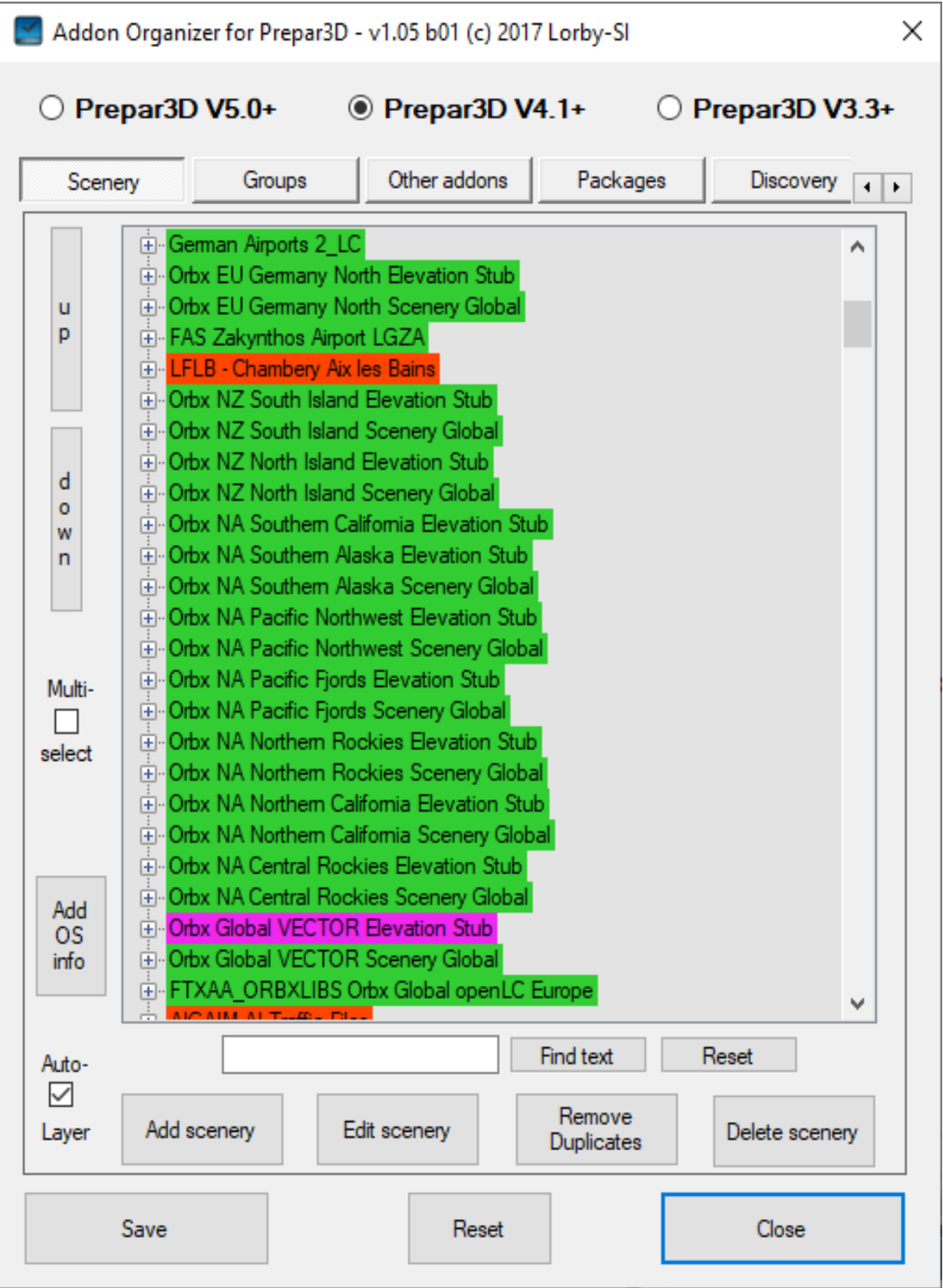

Elements of the Main Window explained:

- **Green** entries are active, **Red** ones are disabled, **Violet** entries have incorrect paths.
- Colors in the **treelist: Dark** coloration means the addon is in an add-on.xml, **Light** colors designate the entries of the scenery.cfg
- **Radiobuttons Prepar3D V5 / V4 / V3:** with these you can switch between managing V5.0, V4.1 or V3.3 and later addons. Note that full XML functionality was introduced with P3D V3.3, it can not be guaranteed that the same principles will work with earlier versions or P3D!
- **Buttons "Scenery", "Other addons", "Packages", "Backup/Restore"** and **"Tools":** switch between the features of the application
- **Button "Reset":** reloads all the configuration files. **All your changes will be lost!**
- **Button "Save":** saves all your changes to the configuration files. **Nothing happens to your files until you press "Save"!**
- **Button "Close":** will shut down P4AO.

All TreeViews in this app have an assigned right-click context menu that will contain shortcuts to the most common actions (Add, Edit, Delete).

### **3.2 Enabling and disabling addons**

And add-on.xml is called an "Addon package" in the terms of the P3D Learning Center. The correct way to disable an addon is to go to the Options->Add-ons dialog in P3D and deactivate the addon package there.

The P3D Options->Add-ons dialog basically corresponds to the "Packages" tab in P4AO. And the simple rule is:  $Scenery + OtherAddons = Package.$ 

With P4AO you can now enable/disable (or "activate/deactivate") individual components of the addon packages (= sceneries or other addons). But strictly speaking this is against the P3D specification, as it happens by reassigning the AddonComponents to a different nodename that is unknown to P3D ("Addon.Component.Disabled"). This will cause an entry in the content error log that P3D writes, but the addon component is no longer there either.

The correct way to disable content is to deactivate the complete addon package – and this will not cause any content errors.

**Please keep this in mind, because disabling the package will mean that you can not re-enable a scenery on the "Scenery" tab – it doesn't exist as far as P3D is concerned!**

You can configure P4AO to work either way. On the "Tools" tab there is a checkbox called "Enforce strict package law":

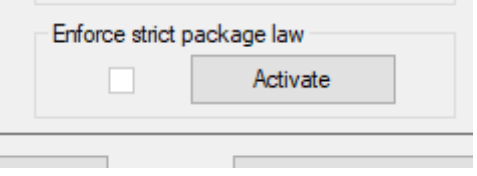

If you "Activate" it, then enabling/disabling individual components is no longer possible.

**If you are using other scenery management tools alongside P4AO, you MUST activate the strict package law to avoid compatibility problems!**

#### **3.3 Scenery Layers**

#### **What are these "Layers" and why should I care?**

As the default simulator world already spans the whole planet, whatever scenery feature is added to it, it must replace what is already there. This is done with "Exclusions", specialized scenery assets that block out whatever was there before, but not what comes after. In this case, "before" and "after" mean the sequence in which the various scenery assets are loaded by the sim. The elevation model, the "mesh", is trickier in this regard, because one can only replace it with a "flatten" exclusion - which does what it says, it makes an area of the ground perfectly flat. That may not be what a scenery designer wants, and - you can do it only once. So some scenery makers add elevation assets very early in the loading process, hoping to override whatever mesh comes later.

It is not a good idea to leave an important aspect like the Layers to chance – in this case the random sequence in which the simulator finds and loads the files from the disk (because that can change at any time). So the "Layers" were introduced by Microsoft in the forefathers of P3D many years ago, to force the sim into loading the scenery in that well-defined sequence. Lower layer numbers are loaded first, higher numbers later. (Please note that this is the numerical opposite to how the scenery library dialog in the simulator shows the "priority").

Thanks to the layer numbers we can arrange our scenery assets in exactly the right way so the correct things are excluded (and we don't get to see default buildings and those of an addon airport at the same time), and that the mesh is showing the intended profile.

The Layers were always defined in the scenery.cfg file, and they had to form an unbroken numerical sequence (no gaps). With the introduction of the "add-on.xml" method for all addons, these rules changed. A scenery that is part of an addon package (=resides in an add-on.xml) doesn't need any Layer information. The simulator will just stack those scenery components on top of everything else, in the sequence that it finds the packages on the disk and in the addon config files.

Unfortunately, this simple new procedure has drawbacks – you can no longer rearrange scenery entries that easily when there are no layer numbers, and you cannot squeeze them between the layers of the scenery.cfg (which is especially bad for elevation corrections). You have to change the sequence of the scenery components in the add-on.xml files, possibly the sequence of the packages and some assets would have to be added old-school at the same time. This is a complex task, and may work or it might not – the next time you install something new, your carefully managed file naming and sequence conventions might break.

P4AO offers two choices for layering with the "Auto Layer" feature.

**"Auto-Layer" turned on:** this will direct P4AO to add layer tags to all scenery elements, regardless if they had them before or not. This is the safest option to reliably arrange your scenery library in a specific order.

**"Auto-Layer" turned off:** this will not add layer tags. The app will display the scenery sequence the same way as the simulator would read it. In this mode there are limitations to how the scenery components can be rearranged with the up/down buttons - you cannot move a single scenery component between packages or down into the scenery.cfg. That is only possible with layers.

When you turn "Auto-Layer" off, you will be asked if you want to remove the layers from the add-on.xml packages that are currently present. Make sure to look at the bottom of the scenery list to check if there are base layer components, and put them back down there (layer  $= 3$ ) afterwards.

Which one of the two options you prefer is up to you. There is no general rule which one is "better", they are both equally valid.

As a general rule, addon scenery developers will not include layers in their add-on.xmls, except for the low base layer entries.

# **3.4 Manage Scenery**

Scenery addons are managed on the first page of the dialog:

- **Green** entries are active, **red** ones are disabled
- Colors in the **treelist: Dark** coloration means the addon is in an addon.xml, **light** colors designate the entries of the scenery.cfg

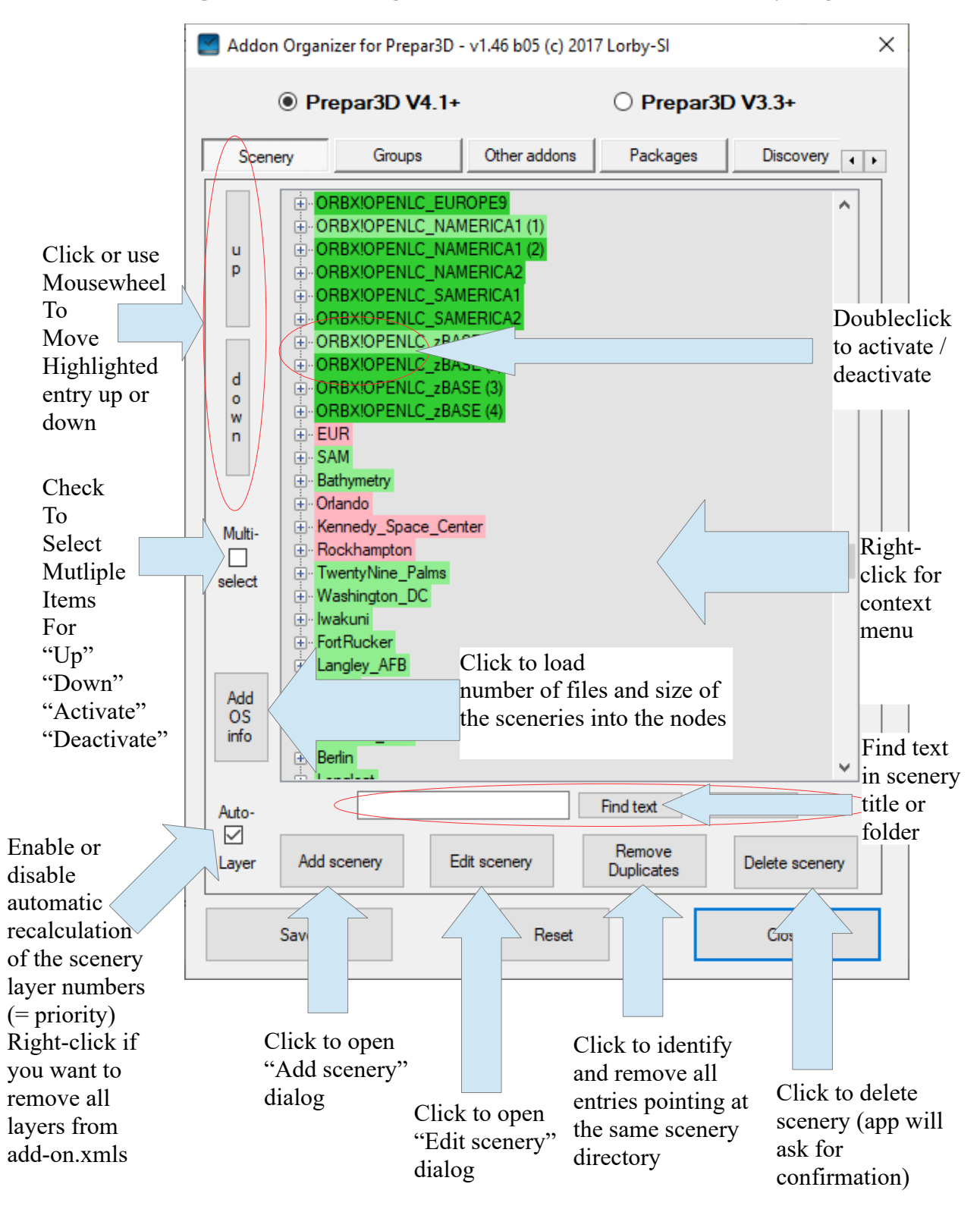

#### **3.3.1 Right-click context menu**

When right-clicking on the main list, a context menu appears:

1. Multi-select not active

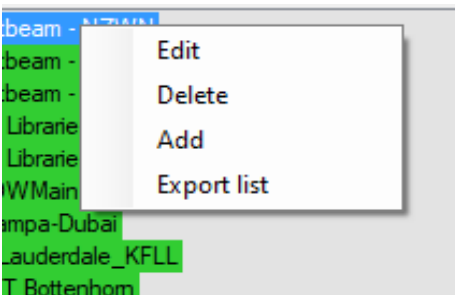

#### 2. Multi-select active

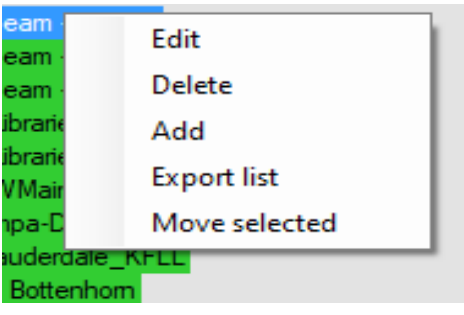

#### – **Export list**

Will create a HTML report of all entries in the list, containing a simple table

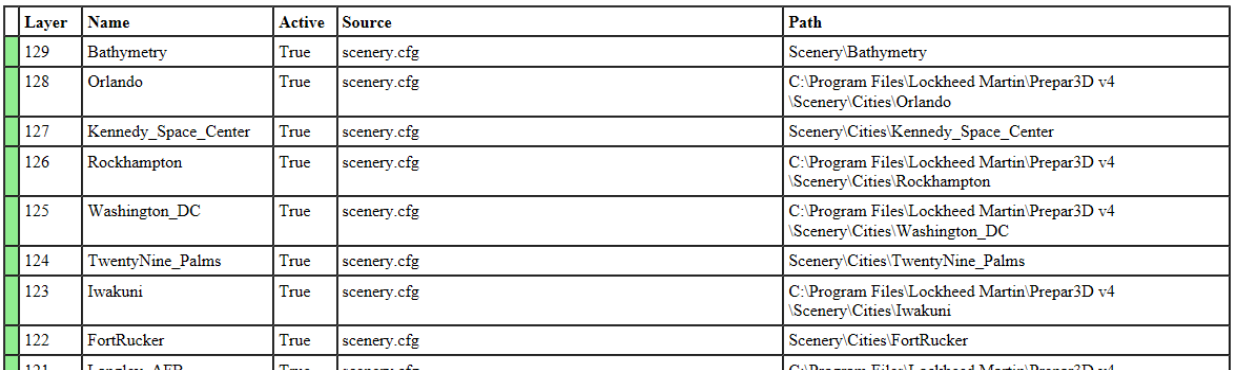

#### – **Move selected**

Opens a second dialog, that allows you to move all selected entries to add-on.xml files (single file or one per scenery) or back into the scenery.cfg at the same time.

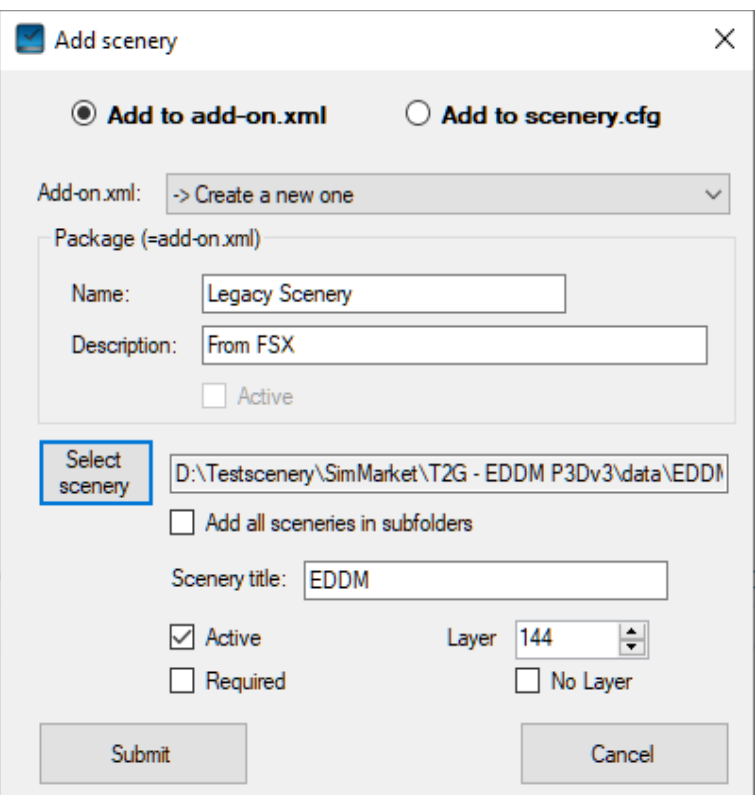

- 1. First, select the method that you want to use to add the scenery - as an add-on.xml reference or to the scenery.cfg
- 2. If you selected the add-on.xml, choose if you want to add the scenery to an existing XML file or if you want to create a new one
- 3. Press "Select scenery" and navigate to the scenery folder. This is the folder containing the "Scenery" and "Texture" subfolders.
- 4. Alter the Scenery title if desired and set the desired layer number
- 5. If you chose to create a new add-on.xml, supply a name and description for it
- 6. Press "Submit" to add the new scenery **Note: the new configuration is not saved to disk yet – you must press "Save" on the main dialog to finally write it.**

#### **Checkbox "No Layer"**

A scenery that is part of a package does not need a Layer. The simulator will just load it on top of everything else. This checkbox gives you the option to force this behavior. Be mindful of the "Auto-layer" feature, if this is turned on, it is not possible to remove the layer tags.

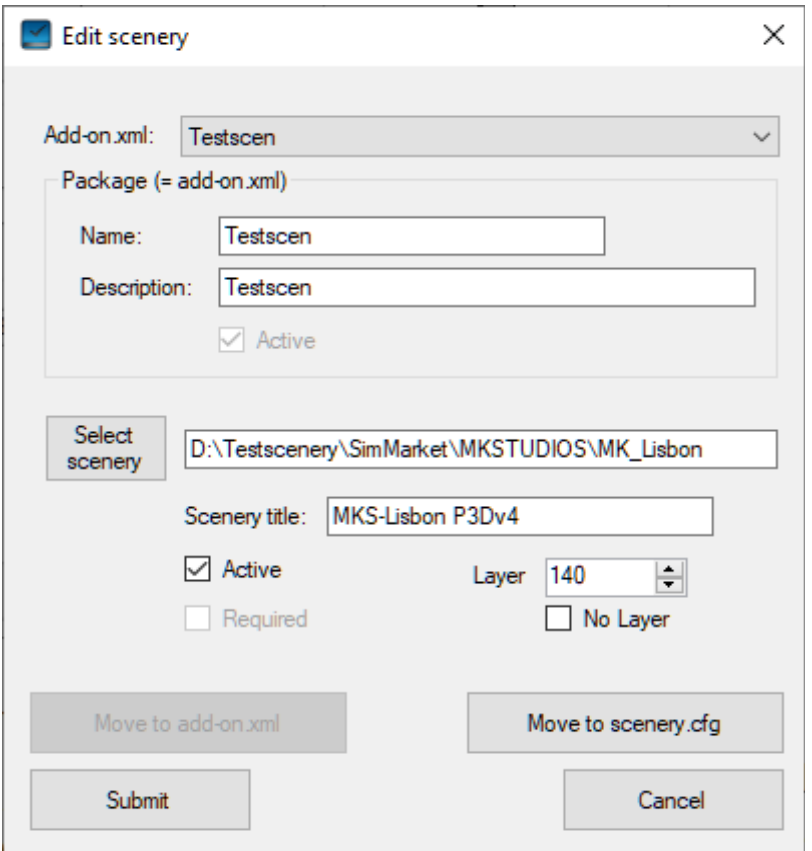

The dialog to edit scenery works the same way as the one for adding scenery, with these exceptions:

Pressing "Force Layer" is only relevant when automatic layering has been turned off. It will force a certain layer number on this component, but leave all other components of the package alone. You will need this if you are creating packages without layer numbers (that are simply stacked above the scenery.cfg) but require some elements to be at a specific layer (mostly elevations corrections at low layer numbers).

Using these buttons you can move a scenery from the scenery.cfg to an add-on.xml definition or the other way around:

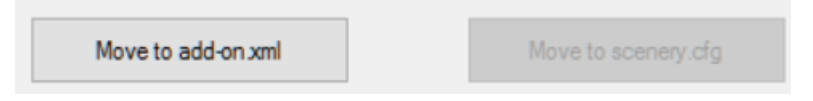

#### **3.3.4 Adding multiple sceneries recursively**

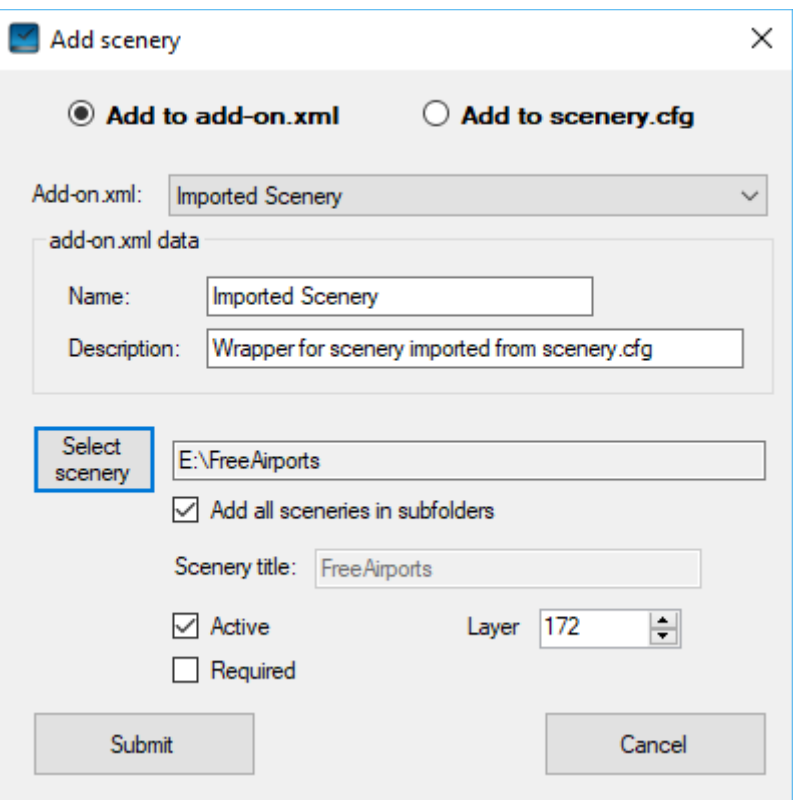

It is possible to add multiple sceneries at the same time that are all installed in the same folder.

Example: all freeware sceneries are installed in E:\FreeAirports:

```
E:\FreeAirports\alghero2013\scenery
                            \texture
E:\FreeAirports\AlgiersCityX\scenery
                             \texture
E:\FreeAirports\Amazonas\scenery
                        \texture
```
… etc.

- 1. First, select the method that you want to use to add the scenery - as an add-on.xml reference or to the scenery.cfg
- 2. Select the top folder, with the button "Select scenery"
- 3. Activate the checkbox "Add all sceneries in subfolders"
- 4. Press "Submit"

# **3.3.5 Searching for scenery**

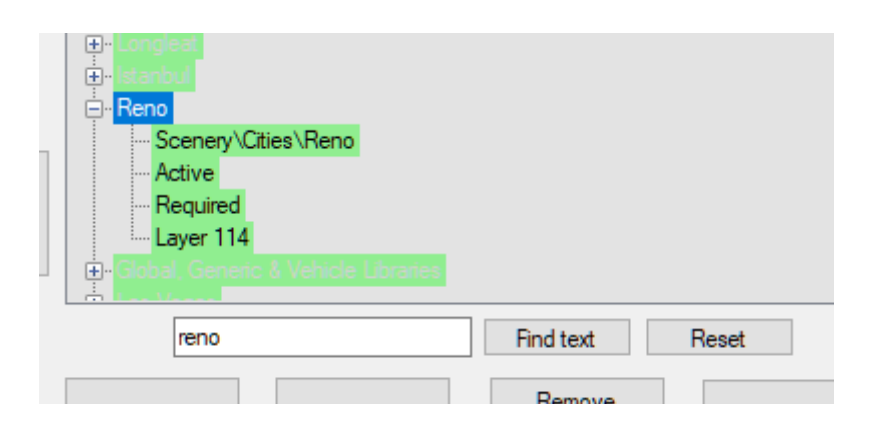

- Press "Ctrl&F" or click into the textbox
- Enter the text to be found, here "reno"
- Press "Enter", "F3" or the button "Find text"
- The list will scroll to, open and highlight the first search result
- Press "F3" to jump to the next search result
- Press "Reset" or "Ctrl & F" again to reset the text search

# **3.5 Scenery groups**

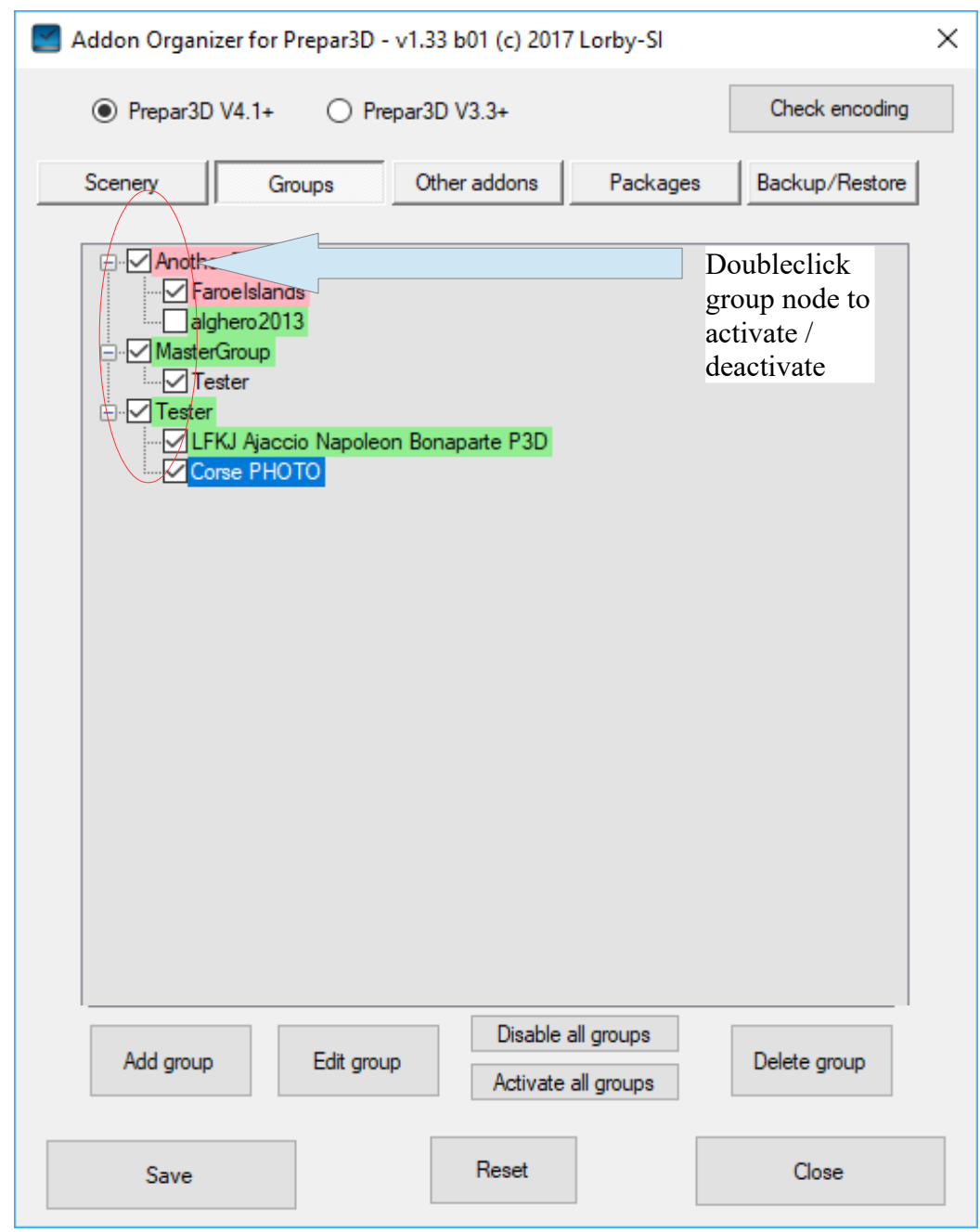

Scenery references are shown in light colors, group references are dark.

With scenery groups you can

- activate or deactivate large chunks of scenery at the same time by doubleclicking on the group node.
- Include or exclude items from the activation process with the checkboxes

You can create a group using the "Add group" button. The app will ask you to provide a unique name for the new group.

To add sceneries or other groups to a group, select the group node and use the "Edit group" button.

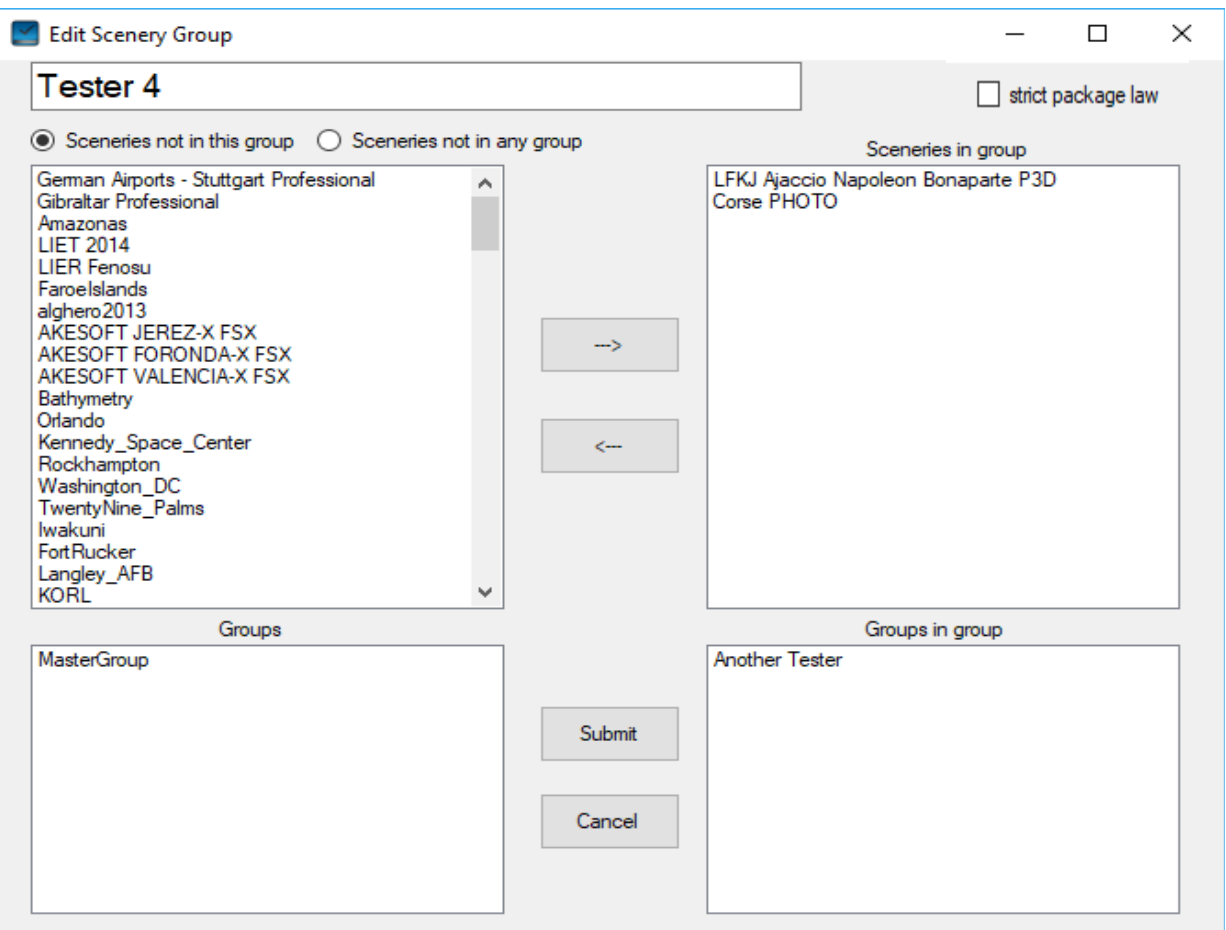

- Left side:
	- the upper list shows the sceneries that are not in this group, or not in any group, depending on the radio buttons above the list
	- the lower list shows the other scenery groups that are not referenced by the current group
- Right side:
	- sceneries that are in this group are shown in the upper list
	- other groups that are referenced by this group are in the lower list

You can move sceneries and groups in and out of the group by highlighting them with the mouse in either list and using the "<---" "--->" buttons to move the selection between them.

Activating "strict package law" for the group will disable the entire package, where the sceneries come from, when the group is disabled.

### **3.6 Manage other addons**

All other addons are managed on the third page of the dialog:

- **Green** entries are active, **red** ones are disabled
- Colors in the **treelist: Dark** coloration means the addon that have been installed in a fixed manner, **light** colors designate those that are automatically discovered by Prepar3D.

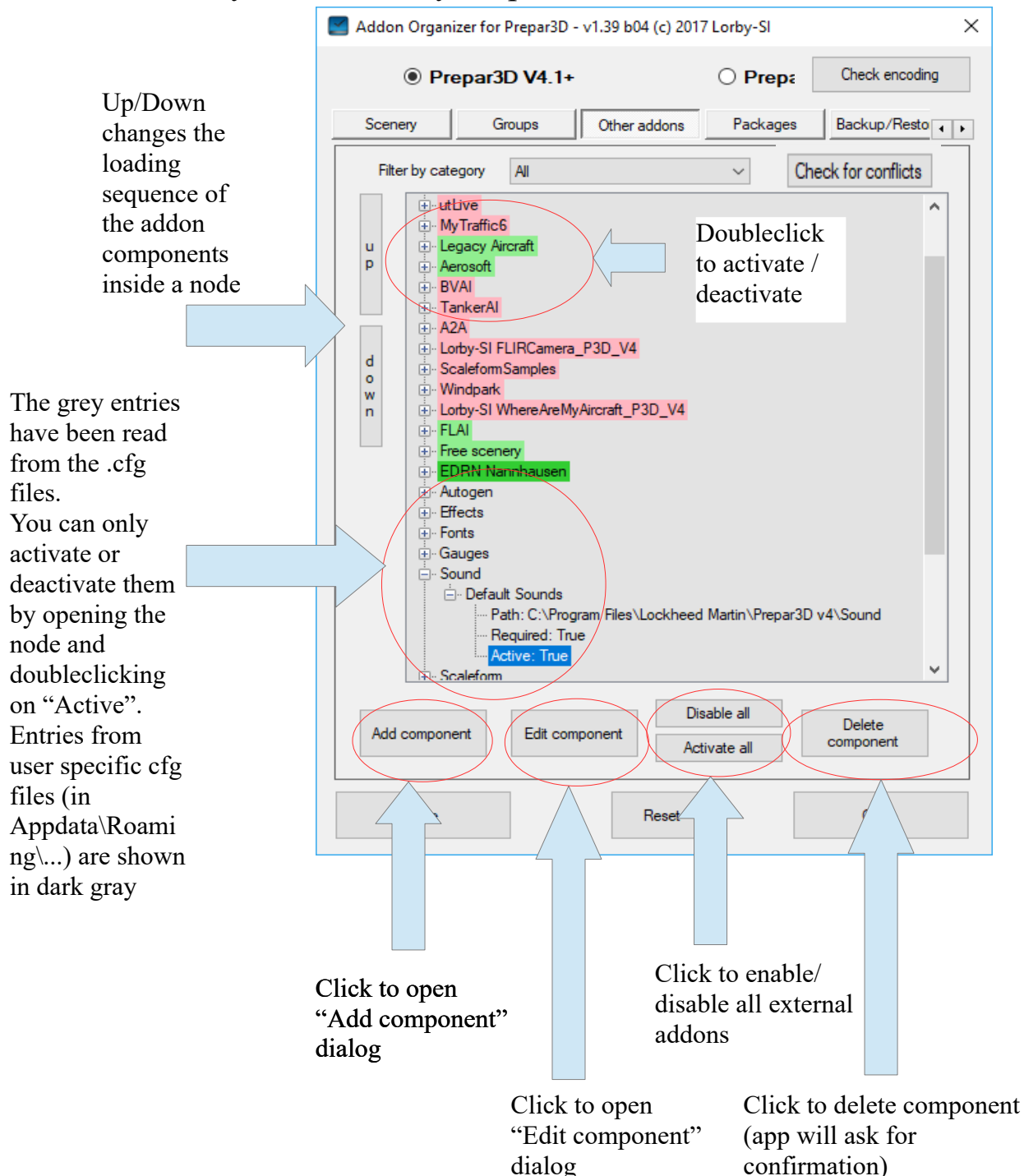

### **3.6.1. Add and edit other addons dialogs**

#### **You can only add, edit or delete XML based addons, not the grey entries.**

The add and edit dialog windows look and work the same.

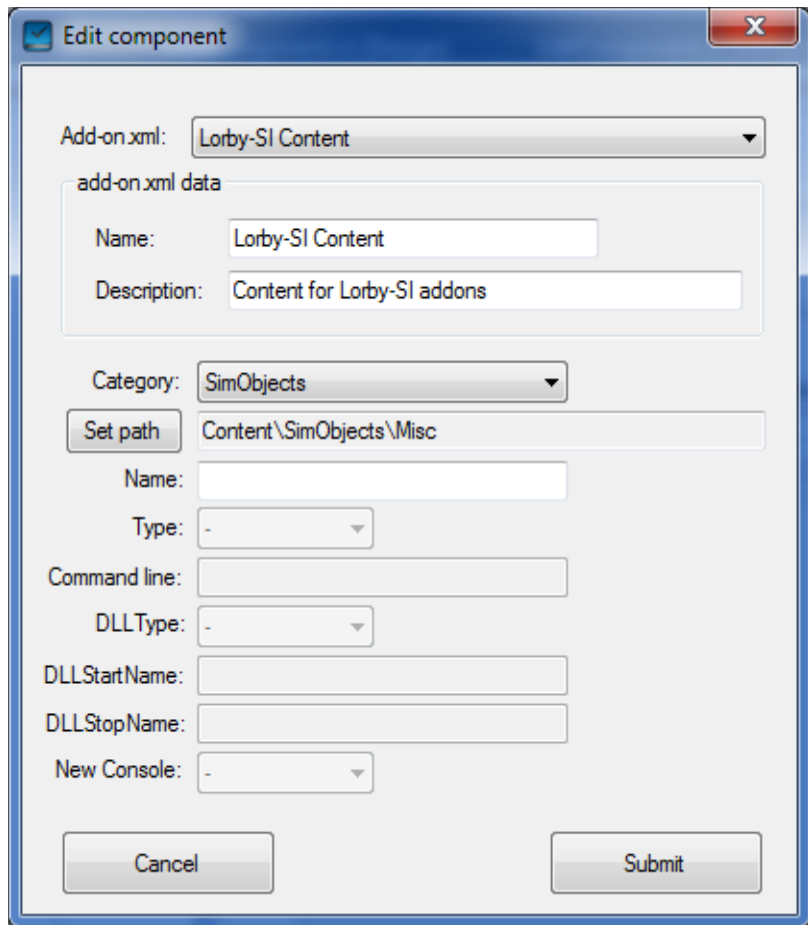

- 1. Choose whether you want to add or move the component to an existing XML file or if you want to create a new one
- 2. Press "Set path" and navigate to the folder with the content.
	- For SimObjects like aircraft this is the folder containing the aircraft directory, which in turn contains the aircraft.cfg or sim.cfg:

If your aircraft is installed like this:

- "...\MyAircraft\Learjet\aircraft.cfg" then the path to select is "...\MyAircraft"
- For all other categories it is the folder where the content is in,

for example the folder that contains the gauges.

- For EXE and DLL type addons you have to navigate to the actual file
- 3. Alter the necessary fields if desired. Please consult the P3D V4 Learning Center for details ("SDK->Add-ons->Add-on Packages")
- 4. If you chose to create a new add-on.xml, supply a name and description for it
- 5. Press "Submit" to add the new component **Note: the new configuration is not saved to disk yet – you must press "Save" on the main dialog to finally write it.**

# **3.6.2. Check for conflicts**

This button will scan through all "other addons" and check for

– Name conflicts:

AddonComponents of the same category should not use the same name. The scan will alert you to possible conflicts.

The "Name" tag is optional, your best course of action is not to apply names to "other addons" at all when adding or editing them.

According to the spec, this ensures that no conflicts can arise. Quoting the "Learning Center":

Name

(Optional)

An optional name for the individual component. For certain add-on components such as scenery components, it is highly recommended to have a component name since it will show in the UI. For scenery components, their name will show in the Scenery Library.

Note: Since Prepar3D's configuration system does not support components of the same category with the same name, be wary of creating a name that is not unique or it will overwrite the identically named component. However, if the component is not given a name, a name collision cannot occur.

#### – Multiple references:

The scan checks if you have the same addon referenced more than once, for example in two different add-on.xmls or in an XML and the CFG at the same time. Strictly speaking, these conflicts don't constitute an error, your simulator may be working just fine.

### **3.7 Package view**

- **Green** entries are active, **red** ones are disabled. **Violet** entries are missing an addon description. This will make P3D V5 HF 1 crash on startup
- Colors in the **treelist: Dark** coloration means the addon that have been installed in a fixed manner, **light** colors designate those that are automatically discovered by Prepar3D.

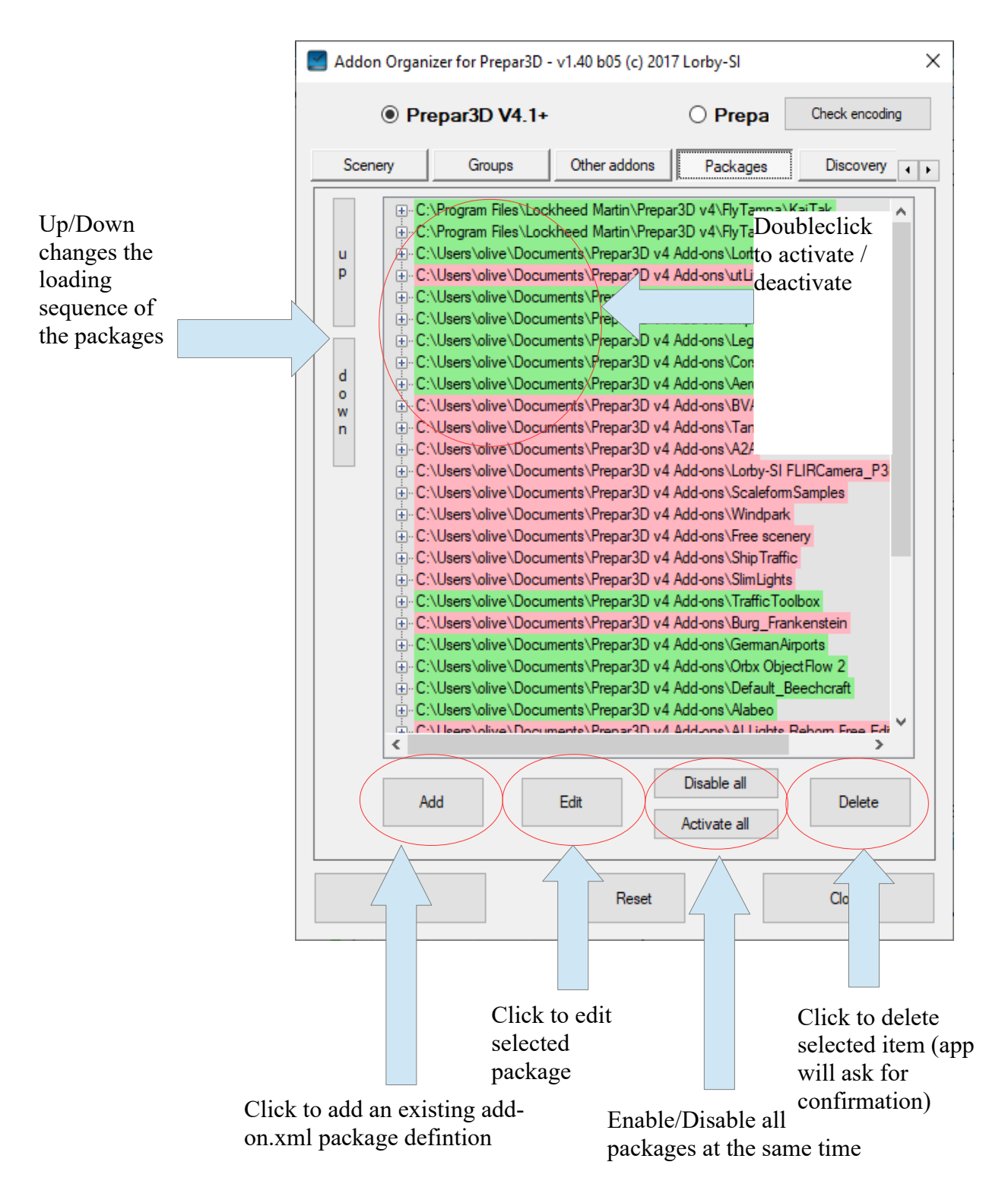

### **3.7.1. Editing a package**

![](_page_22_Picture_46.jpeg)

Because packages are handled either by the sim itself (Autodiscover) or by the installers (fixed install) you can only change the Title and the Active/Required flags.

Note: in Prepar3D Version 5, HF1, the title is not optional. It must be supplied, or the simulator will crash on startup.

The button "Remove all Layers" will remove all <Layer> tags from scenery components in this package. If you do this, you can no longer use the "Auto-Layer" functionality on the "Scenery" tab (this would put the layers back in).

If a scenery component doesn't have a layer, it will be put on top of the scenery.cfg library, in the order that the other components and packages are loaded.

# **3.8 Discovery paths**

Prepar3D can be instructed to search for addons automatically in paths other than "\Documents\Prepar3D V4 Add-ons".

The tab "Discovery" will show you the paths that are currently configured, and you can add, remove, activate and disable them at will – **all except the default path, which is hard coded into the sim.**

An addon Discovery path can be anywhere on your system, but it has to follow this rule: the add-on.xml's have to be in direct subfolders of this path, the simulator is **not** searching the discovery path recursively down to the lowest levels!

Example:

```
Assuming the discovery path is "F:\MyAddons\"
then
```
F:\MyAddons\Addon\_1\add-on.xml F:\MyAddons\Addon<sup>-2</sup>\add-on.xml F:\MyAddons\Addon\_3\add-on.xml is correct

F:\MyAddons\Addons DevA\Addon 1\add-on.xml F:\MyAddons\Addons DevA\Addon 2\add-on.xml is wrong

![](_page_24_Figure_0.jpeg)

### **3.9 Backup and Restore**

![](_page_25_Picture_32.jpeg)

With this dialog you can create a backup of **all configuration files of the simulator** in ZIP file format, and restore those files from a previously saved backup.

The ZIP file cannot be opened with a (Windows) doubleclick. You would need 7Zip or a similar tool to look inside them.

Note: this process will only back up the XML and CFG files, not the addon or any other content itself!

# **3.9.1. Importing a scenery.cfg**

![](_page_26_Picture_37.jpeg)

An additional option is to import the data from an existing scenery.cfg file. Navigate to and select the file with the button "Select file", then press "Import". The app will scan the scenery.cfg for valid content, and group all that remains into a separate package named "Imported Scenery".

Note: relative paths, that were referencing scenery in the root folder of your old simulator, are not imported, and neither are duplicate entries or invalid folders.

![](_page_26_Picture_4.jpeg)

### **3.9.2. Exporting the library in scenery.cfg format**

This feature allows you to **temporarily** export the complete scenery library into your scenery.cfg file.

This is useful for example for MakeRunways or any other scenery related tool that needs to read your full library but that has not been updated to P3D V4 specification yet.

![](_page_27_Picture_3.jpeg)

- 1. Pressing this button renames your existing "scenery.cfg" to "scenery.cfg.disabled" and then writes a new scenery.cfg containing all scenery areas from the configuration
- 2. Now run the external tool, for example "MakeRunways".
- 3. When the tool has completed, press button "3.", which will revert your "scenery.cfg" back to its original state.

Don't worry – if you forget to recover your scenery.cfg, the P4AO will do that for you when you close the window.

#### **Command line option**:

You can export the library directly from the command line too:

P3D V4: P3DV4AddonOrganizer export allscenery.cfg P3D V3: P3DV4AddonOrganizer export V3 allscenery.cfg

This will create a file called "allscenery.cfg" containing the full library without altering your scenery.cfg

Export library for external tool

#### **3.9.3. Exporting the sim object library in simobjects.cfg format**

This feature allows you to **temporarily** export the complete sim object library into your simobjects.cfg file.

![](_page_28_Picture_98.jpeg)

Put all scenery addons back on top of scenery.cfg

This is useful for example for effects or sound altering addons that have not been updated to P3D V4 specification yet.

![](_page_28_Picture_4.jpeg)

- 1. Pressing this button renames your existing "simobjects .cfg" to "simobjects.cfg.disabled" and then writes a new simobjects.cfg containing all sim object discovery paths from the configuration
- 2. Now run the external tool.
- 3. When the tool has completed, press button "3.", which will revert your "simobjects.cfg" back to its original state.

Don't worry – if you forget to recover your simobjects.cfg, the P4AO will do that for you when you close the window.

#### **3.9.4. Reverting scenery order back to default**

If you scenery order is really messed up, with add-on.xml entries (dark colors) interspersed between the scenery.cfg

entries (light colors), you can use this button to revert everything back to P3D default: all add-on.xml above the scenery.cfg.

### **3.10 Tools**

![](_page_29_Picture_29.jpeg)

### **3.10.1. Check Encoding**

Use the button "Check encoding errors" to see if there are files in your simulator addon setup that don't have the proper character encoding.

#### **3.10.2. Sort main config file**

Use the button "Sort Prepar3D.cfg" to sort that file alphabetically.

![](_page_30_Picture_47.jpeg)

With the button "Create new Checkpoint" you can persist the current state of the simulator. *This will take a long time*, because tens of thousands of files have to be evaluated to create the checkpoint.

Note 1: this checkpoint will only persist the current state of the core files, not their contents. (you will know that *something* has changed that file, but not what has been changed exactly)

Note 2: External addons will not be included in the checkpoint either, this method checks only the simulator core folders.

Clicking on the **red "X"** will delete the checkpoint that is currently selected in the "Source" box.

The checkbox "Ignore \ORBX\" will ignore ORBX's subfolder of the main simulator directory to speed up checkpointing.

#### **Comparing Checkpoints**

By comparing two checkpoints taken at different points in time, you can create a HTML based list of all changes to core files in your simulator.

- Select the source (=old) checkpoint in the upper drop down
- Select the target (=new) checkpoint in the lower drop down
- Click "Compare"
- You will be asked where the resulting report should be saved
- After the processing is complete, the report will open automatically:

![](_page_31_Picture_83.jpeg)

The Diff report will show four distinct states of a changed file:

- *New*: this is a new file that wasn't there before
- *Changed*: the file size has changed
- *Touched*: the file size is the same, but the timestamp has changed
- *Deleted*: this file has been removed.

#### **3.10.4. Export addon airports to Google Earth**

![](_page_32_Picture_1.jpeg)

This button will create a KMZ file containing the locations of your addon airports and it will try to open it with Google Earth.

With the checkbox "Exclude collections" you can avoid "clutter" in the KMZ file caused by airport scenery entries that are part of larger packages containing multiple airport definitions, but which may not be complex addons at all (for example collections of AFCAD files etc.).

The checkbox "Trace" will display the directory and file names of all files that are being scanned. This can help to identify uncommon BGL files that may trip up the scanning logic. Please note that the logic is running a lot slower than normal with this active. Only use it if you suspect trouble with BGL files, for example when the scanning process seems to get stuck and doesn't complete.

#### **3.10.5. Fix content errors**

This feature is currently on hold, pending answers to a couple of questions that were asked on the P3D developers forum.

#### **3.10.6. Clearing the shader cache**

This button will clear the pre-compiled shaders of Prepar3D. They will be rebuilt the next time that you start the simulator.

#### **3.10.7. Checking the scenery index**

With this feature you can create a simple HTML report about the current state of your scenery index files. This report shows in what order the simulator will read the scenery files (top down to bottom), and it can help to identify layering issues.

![](_page_33_Picture_32.jpeg)

![](_page_34_Picture_35.jpeg)

![](_page_34_Picture_36.jpeg)

#### **3.11.1. File security attributes**

When P4AO changes files, it will always rename the original file to "\*-P4AOBAK) and create a new file instead. With the radio buttons you can choose the file security that shall be applied to the new file: default, which means inherited from your user account or inherited from the folder the file is in, or inherited from the original file. Please note that depending on your current user account, P4AO may not be able to apply all security properties.

### **3.11.2. Clearing the scenery index**

P4AO can clear the scenery index for you, so that it is rebuilt when you start Prepar3D. Normally this should happen automatically when the scenery changes, but in some cases there seem to be issues when the index is not forced to rebuild.

- "Ask when saving": will bring up a dialog that will ask you if you want the index to be deleted every time that you press "Save".
- "Do it automatically": will clear the scenery index every time you press "Save".
- "Never clear the index": will leave the scenery index alone.

The index will be rebuilt the next time that you start the simulator.

#### **3.11.3. Enforcing the "strict layer order"**

There is a special setting on the "Tools" tab that will activate a very strict logic when it comes to scenery layers in your library.

#### **"Strict layer order" means, that no add-on.xml based scenery is allowed to have a layer inside the numerical range of the scenery.cfg.**

#### Reason for this feature:

There are scenery products on the market that rely on special methods as to how the scenery loading is supposed to work in P3D. These products are in trouble when you insert external scenery definitions layers between those from the scenery.cfg.

#### **Please only activate this option if you are told to do so by the manufacturer of the scenery product! Make sure to check the scenery library first so you don't destroy another scenery product by accident!**

When the strict layer order is in effect, the following happens:

-> if offending sceneries are detected, P4AO will ask you if those scenery definitions should be moved to the scenery.cfg automatically.

-> In all other operations it will lock you out of moving sceneries with the up/down buttons into or out of the layer range of the scenery.cfg. But as before, you always have the option to convert an add-on.xml based scenery to the scenery.cfg at any time.

# **3.11.4. Enforcing the "strict package law"**

There is a special setting on the "Tools" tab that will activate a very strict logic for enabling / disabling scenery or "other addon" components

**"Strict package law" means, that components inside and add-on.xml cannot be enabled/disabled separately. Instead, the whole addon package must be activated or deactivated.**

**Please activate this option if you are using multiple scenery management tools at the same time!!**

**The method how P4AO activates/deactivates single addon components generally speaking is not allowed. It will lead to problems with other scenery management tools, except for the Scenery Library dialog in Prepar3D – that dialog works correctly with P4AO.**

Also check chapter 3.2 for more information.

### **3.12 Command line options**

P4AO has the following command line options:

1. To create a complete scenery.cfg type file of the entire scenery library:

#### **P3DAddonOrganizer.exe [export\_V3|export\_V4|export\_V5] <file.cfg>**

Example:

P3DAddonOrganizer export V4 "C:\Users\me\Documents\MyScenery.cfg"

#### 2. To create a KML file of the addon airports:

**P3DAddonOrganizer.exe [writekml\_V3|writekml\_V4|writekml\_V5] <file.kml> -exclude:n**

The "-exclude" parameter sets a limit for how many airports are allowed in a single scenery addon.

Example:

P3DAddonOrganizer writekml V4 "C:\Users\me\Documents\MyAirports.kml" -exclude:5

Will export all addon airports, except collections that have more than 5 airports in them (for example ORBX Regions)

# **4. Disclaimer**

The Prepar3D Addon Organizer is provided free of charge, for private use only. All property rights remain with the author. You may not distribute this package or parts of it. Disassembling, refactoring or changes of any kind are prohibited.

**Disclaimer of Warranties**. **The author disclaims to the fullest extent authorized by law any and all other warranties, whether express or implied, including, without limitation, any implied warranties of title, non-infringement, merchantability or fitness for a particular purpose.** Without limitation of the foregoing, the author expressly does not warrant that:

- the software will meet your requirements or expectations
- the software or the software content will be free of bugs, errors, viruses or other defects;
- any results, output, or data provided through or generated by the software will be accurate, up-to-date, complete or reliable;
- the software will be compatible with third party software;
- any errors in the software will be corrected or that any further development will take place
- the software will not cause errors or damage to the computer system it is installed on.

(c) 2017 Lorby-SI

Project Management - Development - Consulting [lorby-si@outlook.de](mailto:oliver.binder@outlook.de) **[http://lorby-si.weebly.com](http://firefighterx.weebly.com/)**